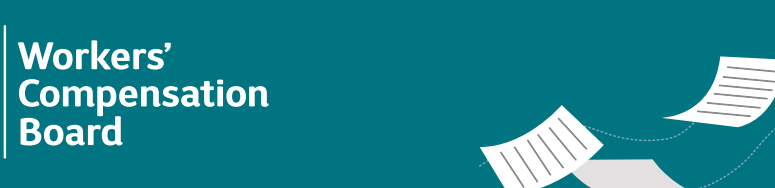

# New York State Claims Electronic Data Interchange Release 3.1 (Claims EDI R3.1) Web Data Entry Application

**The eClaims Web Data Entry application (WDE) may be utilized by claim administrators (trading partners) registered for eClaims when submitting First Report of Injury (FROI)/Subsequent Report of Injury (SROI) transactions to the New York State Workers' Compensation Board (Board). The application allows for real-time submission of transactions. Any organization and its users must be registered prior to accessing WDE.**

**Users may locate the R3.1 Element Requirements Table, Edit Matrix, and Event Table on the [NY Requirement Tables – EDI R3.1](http://www.wcb.ny.gov/content/ebiz/eclaims/edi-r3-1/ny-requirement-tables.jsp) page.**

## **Getting started**

**NEW YORK** 

TATE OF<br>TATE OF<br>PPORTUNITY

To access the eClaims WDE application, visit the Board's **[website](http://www.wcb.ny.gov/)**.

- **F** Select the **Online Services** drop-down list on the upper right side of the screen.
- **F** Select **eClaims Data Entry** from the list and select the **Log In** button.
- **Enter your NY.gov ID** username and password. (Your

organization's NY.gov ID eClaims Administrator must have added you as a data entry user in Sign In order to access Forgot your Username or Password **NY any ID - Terms of Service** this application.)

 $\blacksquare$  Enter the required information on the **Transaction Search** screen and click **Search**.

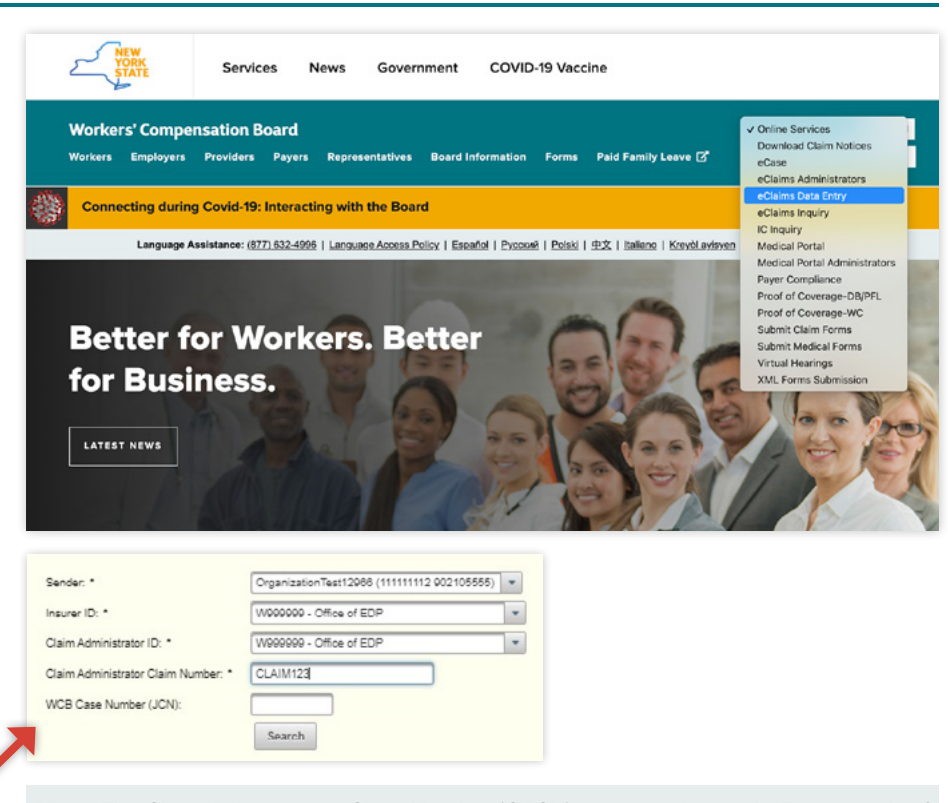

**Note:** The Claim Administrator Claim Number (CACN) must match exactly. For example, if you enter 12-5569 for the CACN on the first transaction, you must include the dash when searching for that case to enter a subsequent transaction. The system will return any accepted transactions matching the claim information entered in the search and determine what types of transactions can be submitted according to sequencing. You can view the PDF versions of the accepted transactions from this list or submit a new transaction.

Password:

#### **Entering a transaction**

- $\blacksquare$  Select the appropriate **Maintenance Type Code (MTC)** from the drop-down list on the Transaction History screen and select the **Start Data Entry**  button. This will bring up the "Transaction Entry" screen. Enter the information about the claim and select **Submit**.
- When entering a FROI and SROI, any variable segment (field that allows more than one entry) will have a "**+**" symbol  $\leftarrow$  that will allow you to add information to the transaction. Select the "**+**" to open the data entry pop-up for that field.
- **Select the Save button when** you have completed entering information.
- Once you have selected Save, users will have the option to add additional rows  $\rightarrow$  (up to the maximum for that field), edit existing information using the pencil icon  $\mathcal{F}$ , or delete a row using the trash can  $i$ con  $\overline{m}$ .

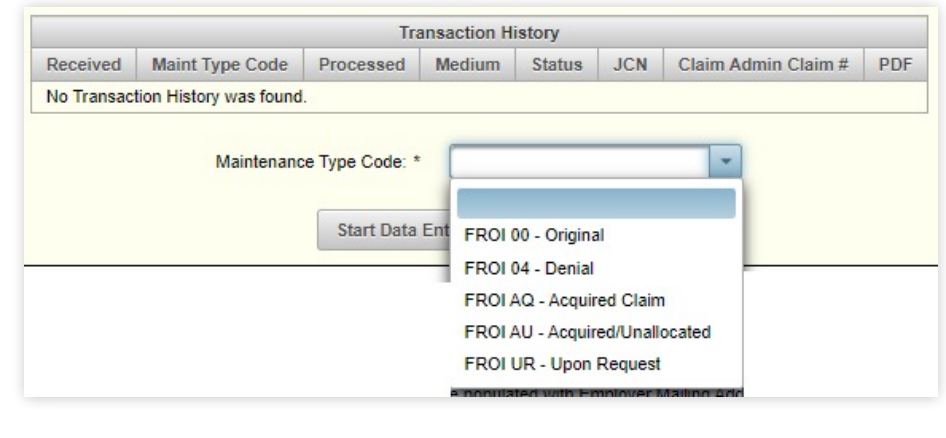

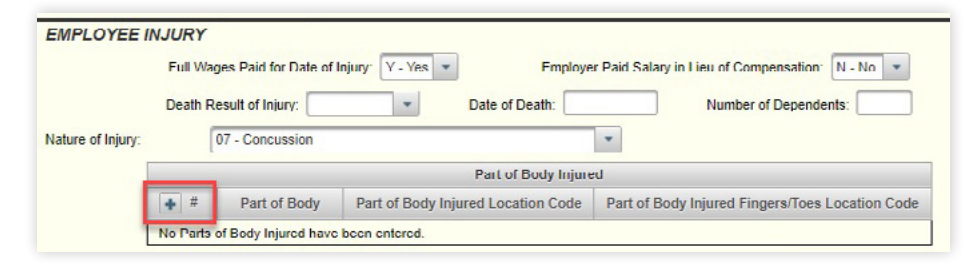

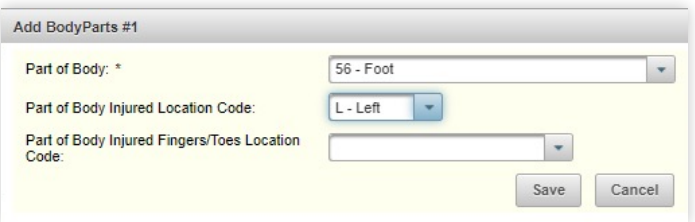

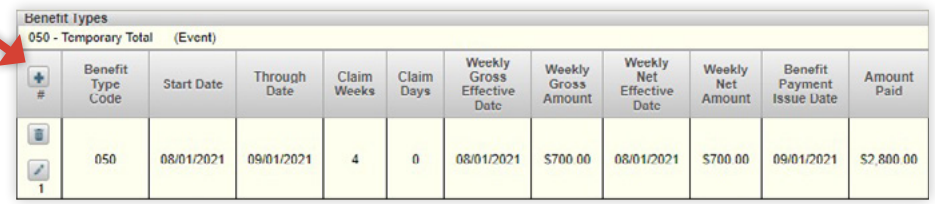

## **Errors (rejected transactions)**

WDE will notify you of a rejected transaction through one or more methods. Based on the MTC being completed, **mandatory** fields are marked required with an asterisk (\*). Some fields are **mandatory conditional** and are only required based on the information submitted.

**1.** A red box will display at the top of the screen for a rejected transaction. This box may include messages identifying errors that need to be resolved and a Transaction ID.

× Transaction ID: S8232818 Number of Payments: Value is < required by jurisdiction: Number of Payments must be > 0 since SROI-IP/AP/RB.

**2.** A field may be highlighted red. If the error message is not displayed, the user can select the red field to display the error message.

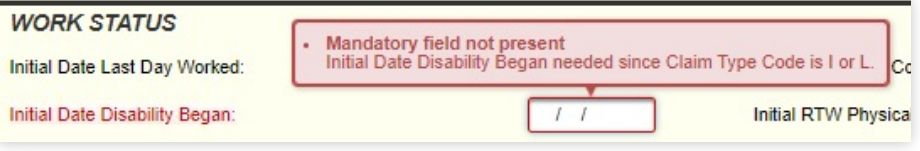

**3.** A variable segment row may be highlighted red to notify you of an error. You may select the edit button **the** of the highlighted row(s) to review the errors within each variable segment. Similar to non-variable segments, you can then select any red field to display the error message that goes with the selected field.

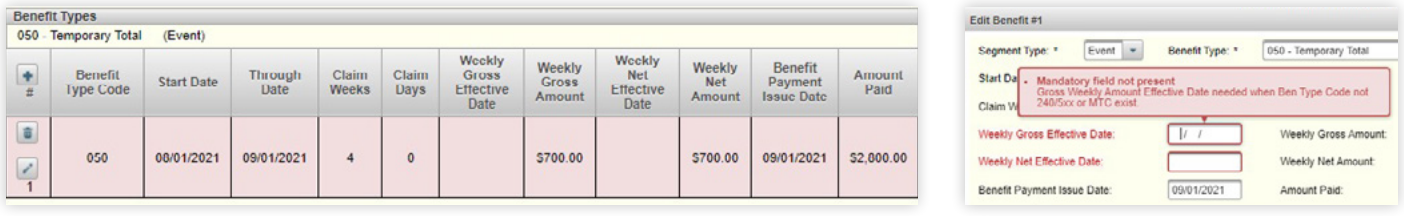

If you are having difficulty after reviewing errors, you may contact the eClaims team. When contacting **[eClaims@](mailto:eClaims@wcb.ny.gov) [wcb.ny.gov](mailto:eClaims@wcb.ny.gov)** regarding any errors with a transaction in WDE, you must include as much information as possible regarding the issue and a screenshot of the error(s).

## **FROI/SROI-02 Change transactions**

When you add (A), update (U), remove (R), or delete (D) information on the FROI/SROI-02, WDE will automatically detect the change and present you with a confirmation message that includes the Data Element and Reportable Change Code. If the information appears correct, you may select **Continue**.

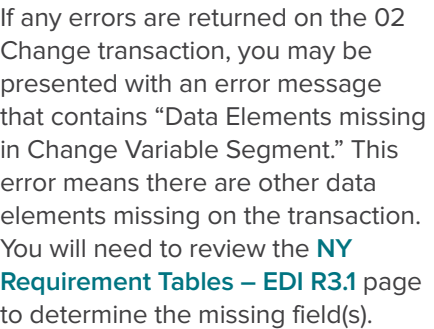

In the example below, DN0068 (Initial RTW Date) was added to the FROI-02 and returned an error that

data elements were missing. The Population Restriction (found on the **[Edit Matrix – Population Restrictions](http://www.wcb.ny.gov/content/ebiz/eclaims/edi-r3-1/ny-requirement-tables.jsp)  [tab](http://www.wcb.ny.gov/content/ebiz/eclaims/edi-r3-1/ny-requirement-tables.jsp)**) for 02 Change, pictured below, requires that DN0403 (Initial RTW Type Code) and DN0404 (Initial RTW Physical Restrictions Indicator) be populated on the 02 Change transaction if DN0068 (Initial RTW Date) is present. Once you populate the additional required fields and resubmit the transaction, it should now be accepted successfully.

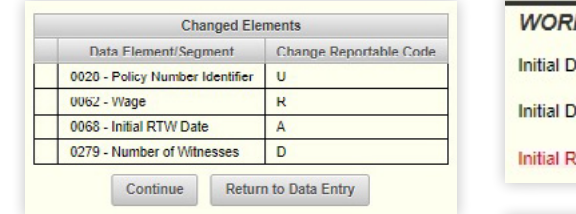

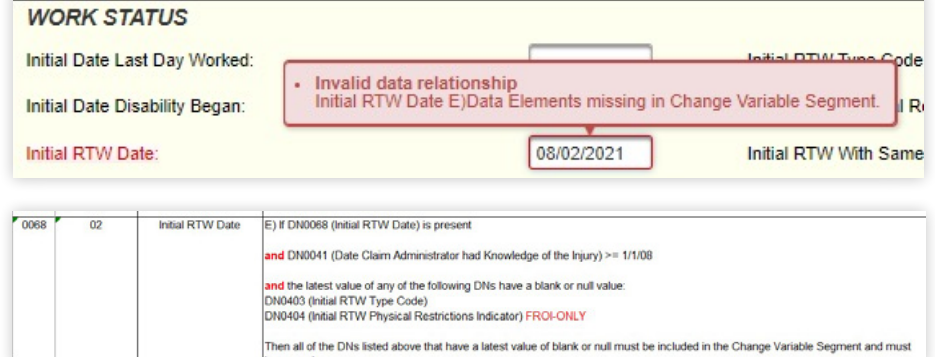

### **Accepted transactions**

Once you have corrected all of the errors, if any, the transaction is successfully saved. The confirmation screen will provide a "confirmation number" along with the "WCB Case Number (JCN)." **(continued on page 4)**

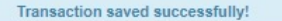

Your submission has been received and accepted. Your confirmation number is F5374616.

The WCB Case Number (JCN) is G2778146.

Click here to download a copy of this eClaims submission which can be used to mail to parties as indicated in the NY Event Table.

Continue

#### Claims EDI R3.1 - Web Data Entry

A link is provided for you to download a PDF **Transaction Report** or **Servable Document**. This document can be used to mail to the parties of interest as indicated on the **[NYS R3.1 Event Table](http://www.wcb.ny.gov/content/ebiz/eclaims/edi-r3-1/ny-requirement-tables.jsp)**.

If you need to retrieve the document after leaving the confirmation screen, the document is available in eCase the following day, or it can be retrieved immediately by using the **Transaction Search** screen within WDE.

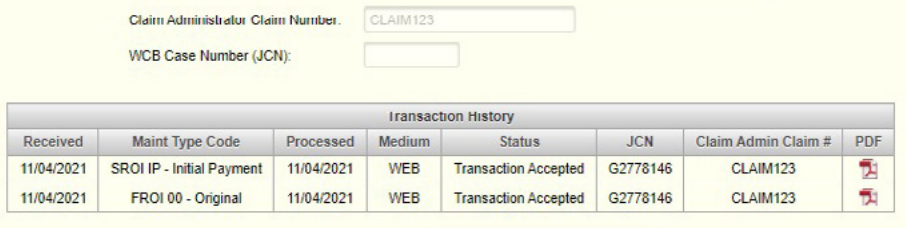

Sample versions of the R3.1 Transaction Reports and information regarding servable documents may be found on the in the eClaims section of the Board's **[website](http://www.wcb.ny.gov/content/ebiz/eclaims/edi-r3-1/transaction-reports.jsp)**.

#### **Tips**

Select any **field name** for a definition. When your mouse hovers over the field, the field will be underlined.

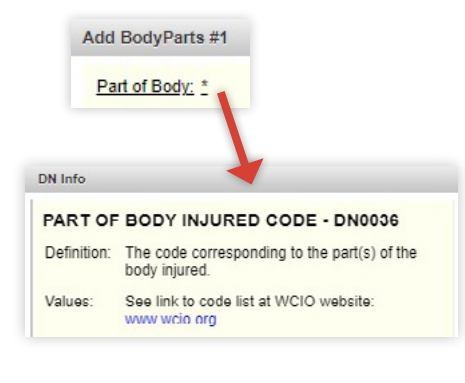

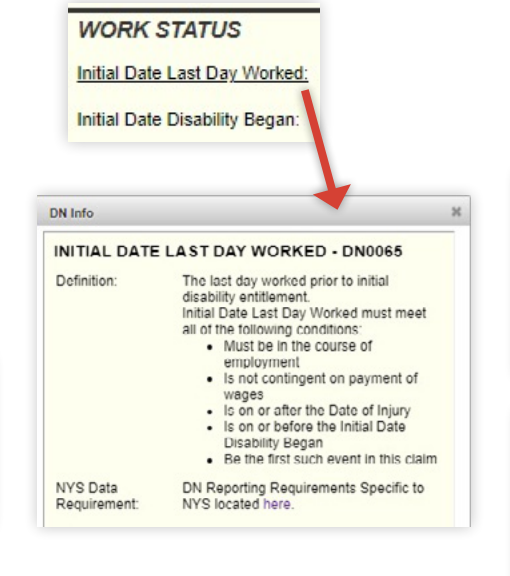

Any drop-down list that contains more than 10 entries includes a filter box. Typing into the filter box will reduce the number of entries displayed and reduce scrolling.

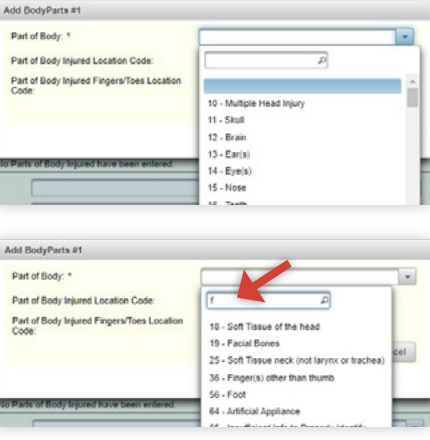

## **Timeout**

You will be timed out after 60 minutes of inactivity. You will also need to re-authenticate after 10 hours of activity. If you're using the same browser and are signed in to another NY.gov application with a shorter timeout, the shorter timeout will prevail. Once timed out, the NY.gov login screen will be displayed, and you will need to re-enter your NY.gov ID username and password.

### **Questions**

Questions regarding eClaims or WDE may be directed to **[eClaims@wcb.ny.gov](mailto:eClaims%40wcb.ny.gov?subject=)**. If you are contacting the eClaims team regarding any errors with a transaction in WDE, you must include as much information as possible regarding the issue and a screenshot of the error(s).

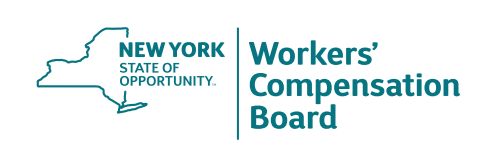

**[facebook.com/NYSWCB](http://www.wcb.ny.gov/content/ebiz/eclaims/News.jsp)**

**[youtube.com/newyorkstateworkerscompensationboard](http://youtube.com/newyorkstateworkerscompensationboard)**

**[twitter.com/NYSWorkersComp](http://twitter.com/NYSWorkersComp) [instagram.com/nysworkerscompboard](http://instagram.com/nysworkerscompboard) Sign up for WCB Notifications at: [wcb.ny.gov/Notify](https://public.govdelivery.com/accounts/NYWCB/subscriber/new)**